## Online Payment Instructions

- 1. Go to [www.govrec.com](http://www.govrec.com/)
- 2. Search Texas and Nacogdoches

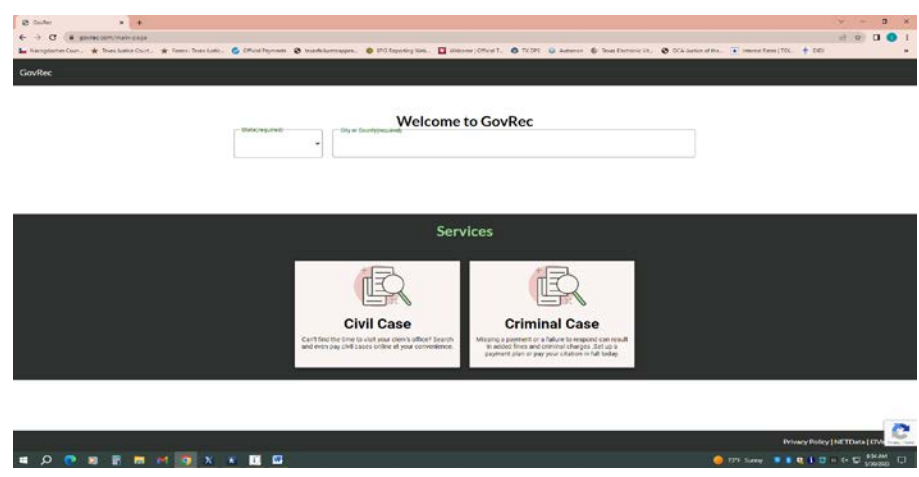

3. You will select a criminal search

4. Search by name and date of birth or citation number. Click the triangle in the right side of the box for a dropdown to select citation number.

(Court will be Justice of the Peace Pct. 4)

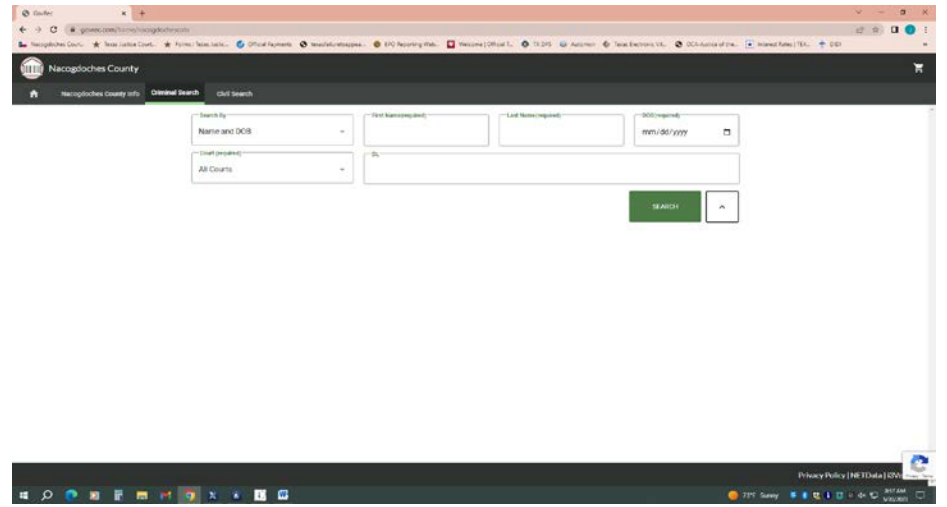

5. After selecting search, your citation results will appear. You will select the green pay button on the right side of the screen.